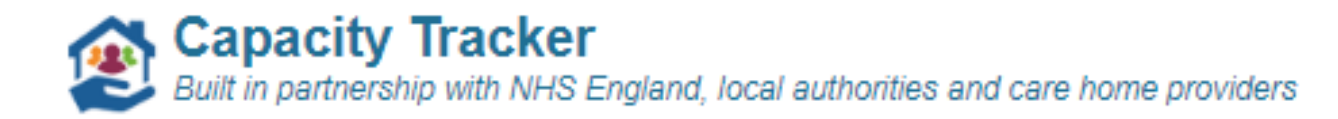

## How to… input your care home details

After you have registered yourself on the Capacity Tracker and have been approved as a user fully inputting your Care Home details is simple and as a one off exercise should take no more than 10– 15 minutes. Once completed, updating your latest vacancies thereafter takes no more than 30 seconds.

**Step 1:** Select the link [https://carehomes.necsu.nhs.uk](https://carehomes.necsu.nhs.uk/) and log on to the Capacity Tracker

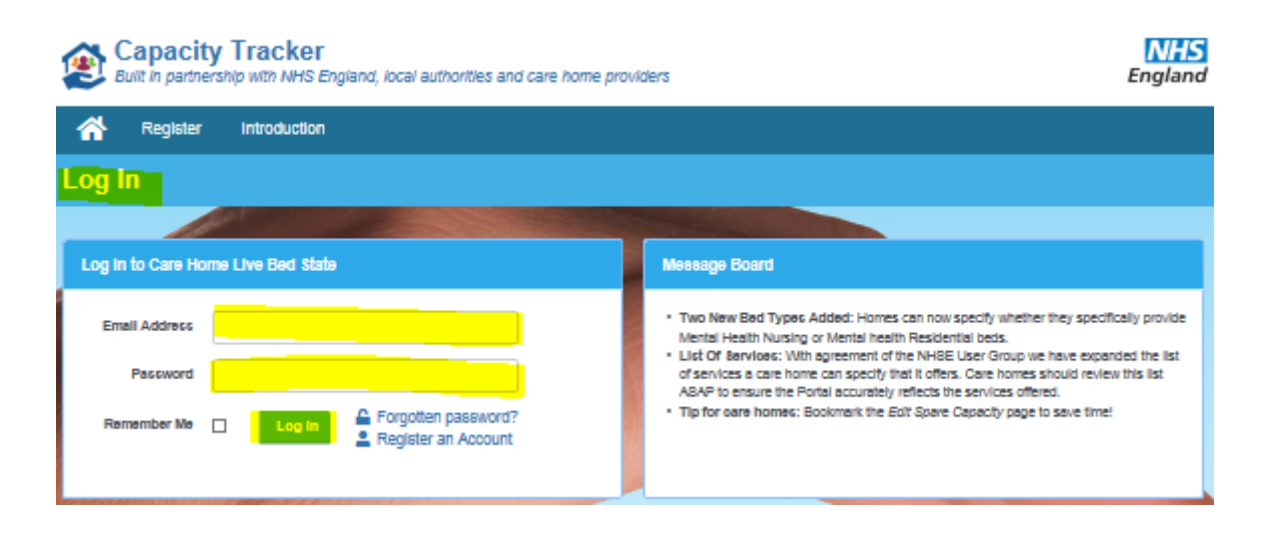

**Step 2:** From the Dashboard screen, select the **My Care Homes** Icon:

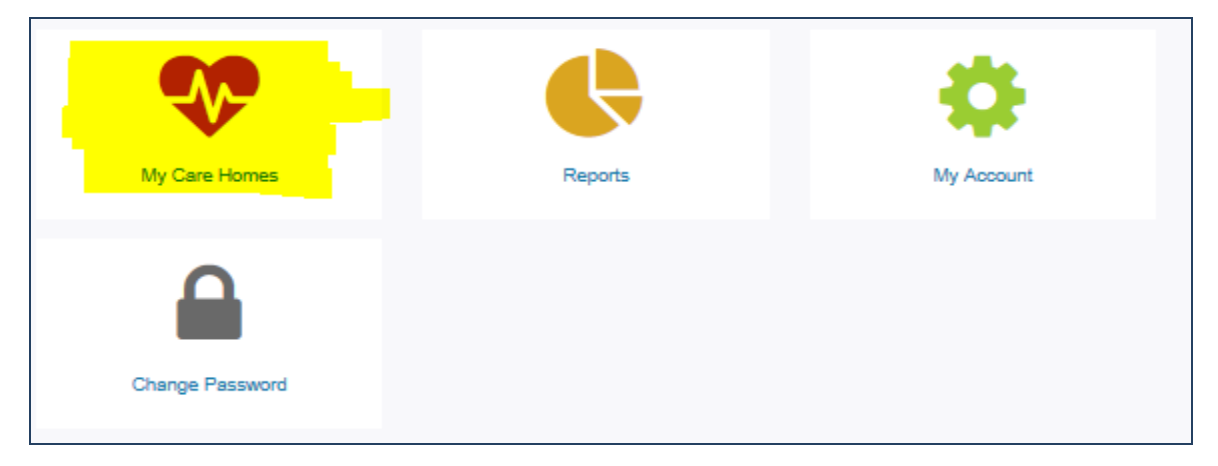

**Step 3:** From the **Manage your Care Homes** screen you will see your Care Home name(s) listed. There are 6 sections that need to be checked and updated with your Care Home information.

- Care Home Edit
- Services Offered
- Bed Costs
- Total Capacity
- Spare Capacity
- Contracts

How to… Input your Care Home details after initial registration V3 October 2018

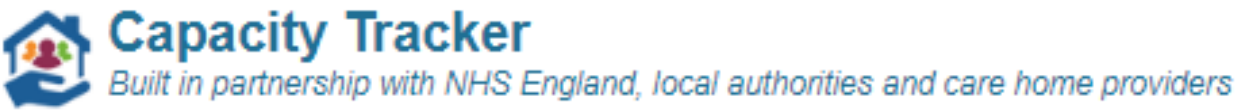

Please note that all 6 sections need to be fully completed to ensure that your care home appears on find capacity lists.

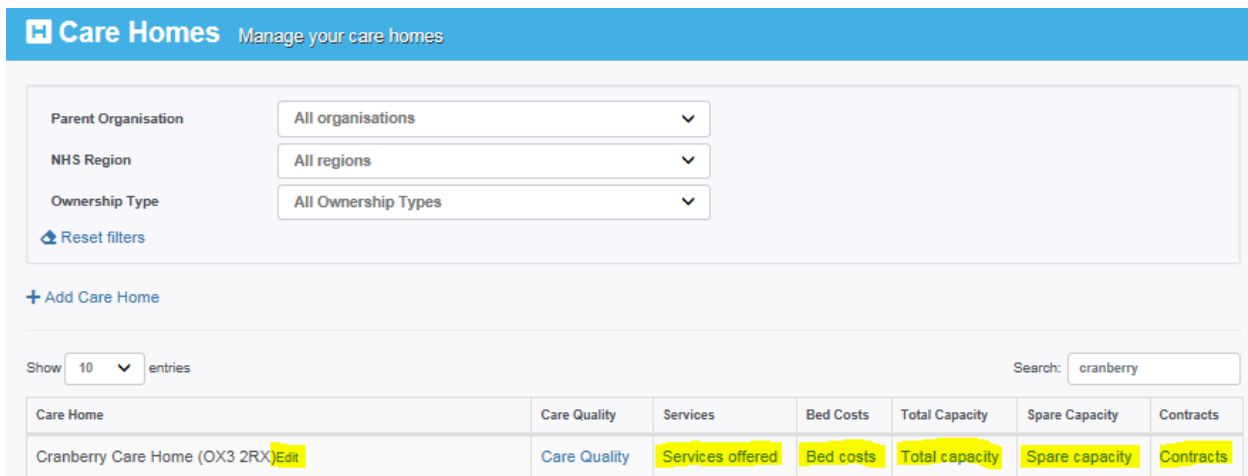

- **Step 4:** *Care Home Edit***:** There are a number of sections that will be pre-populated with information. This information will be shown in grey and any incorrect information overtyped.
	- *Address details:* Please check this information is correct for your care home and amend if necessary.

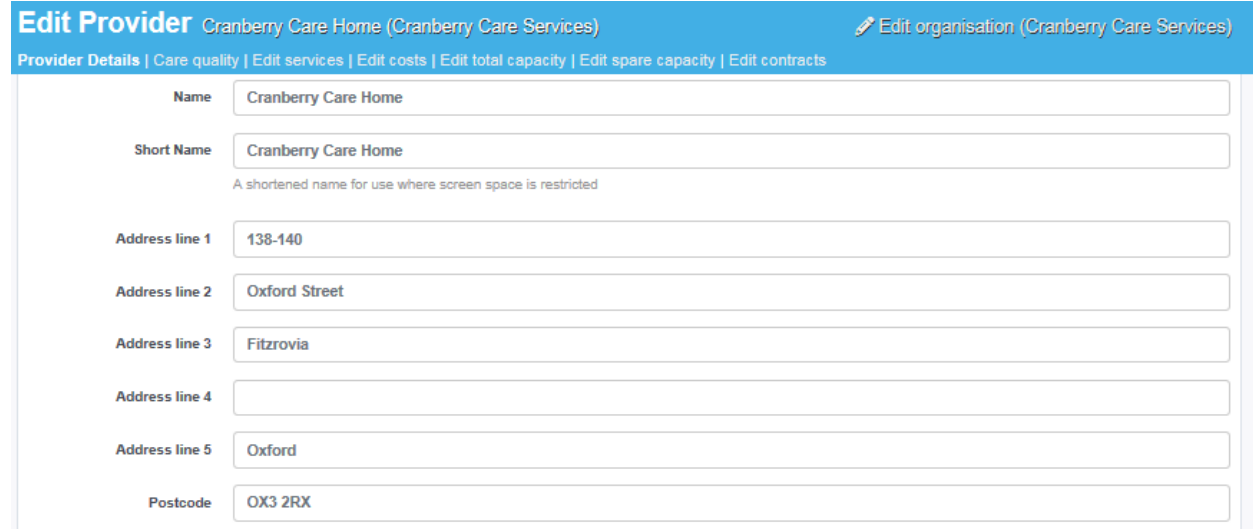

 *Classification and Funding:* Please check the grey font pre-populated information in this section is correct. In the unlikely event that information is incorrect please contact the I.T. helpdesk on **0300 555 0340** for assistance**.**

**Capacity Tracker** 

Built in partnership with NHS England, local authorities and care home providers

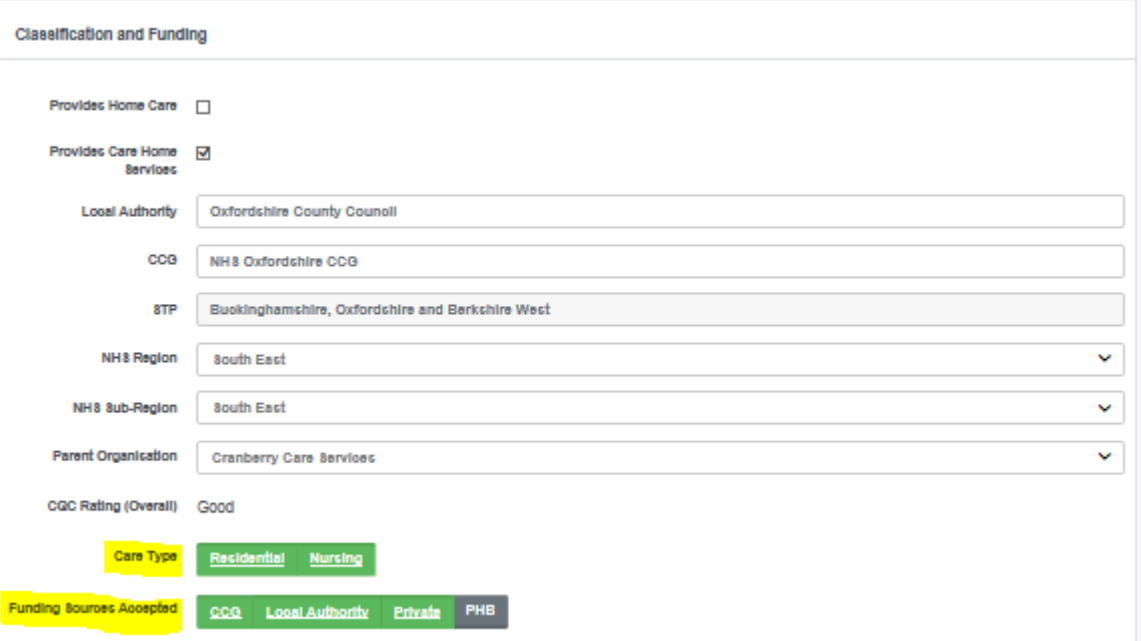

- o **Care Type:** These are shaded green and defaulted to offering both Residential and Nursing Care. Should you only offer one of these care types simply click on the care type not offered and it should then turn grey to indicate that service is not offered by your Care Home.
- o **Funding sources accepted:** These are shaded green and defaulted to offering CCG, Local Authority and Private funding sources. Should you not accept all of these funding sources, click on the ones(s) not accepted and they will turn grey to indicate this is not accepted by your Care Home.

## *Misc Details:*

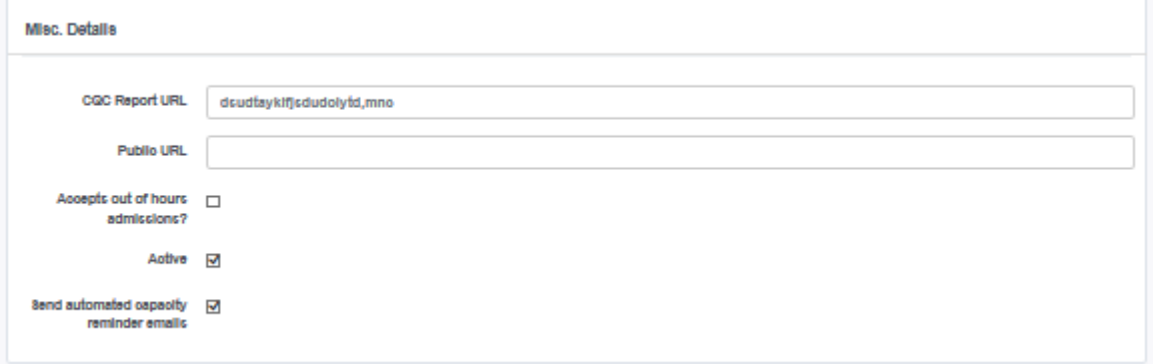

- o *CQC Report URL:* This will be automatically imported and updated on a monthly basis. There is no need to take any action here.
- o *Report URL:* If your Care Home has its own website then you are able to populate this section with the URL.
- o *Accepts out of hour's admissions:* If you're Care Home offers the facility to accept admissions out of hours then click on this box and ensure it is ticked.
- o *Active*: The default position for your Care Home is Active which means that your Care Home will be listed should you declare vacancies. However, if there is a time when you are not accepting admissions (Outbreak of D&V etc.) you can click on this

**Capacity Tracker** Built in partnership with NHS England, local authorities and care home providers

> box to de-activate your Care Home for the period concerned. To reactivate your Care Home simply click on the box and a tick will be re-inserted.

- o *Send automated capacity reminder emails:* This is a mandatory field and should not be deselected
- *Care Home Managers Details:* The Care Home Managers details will be displayed when searches for Care Home Vacancies are made.

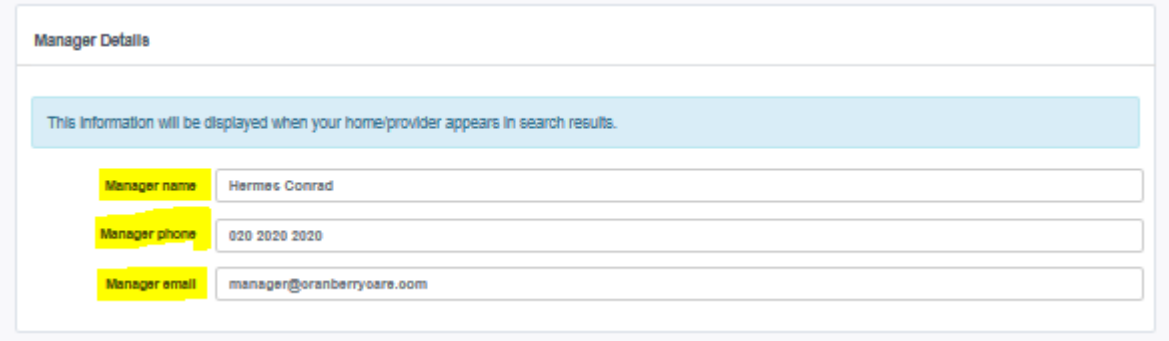

Please ensure that all 3 fields are populated with the correct information

- o Manager name
- o Manager phone
- o Manager email

Replace any incorrect information.

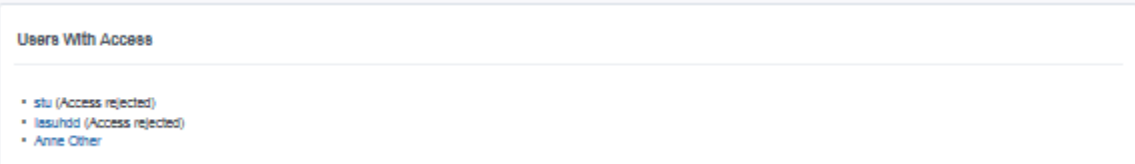

 *Users with access:* This provides you with governance information by listing all those users with access to your care homes information on the Capacity Tracker. Should this be incorrect please contact the Helpdesk on 0300 555 0340

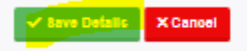

 *Save Details:* at the bottom of each screen you will be asked to select the green tab *Save*  **Details** to ensure your entries are saved. When selected your information will be updated and a message *Care Home updated* at the top of the screen displayed.

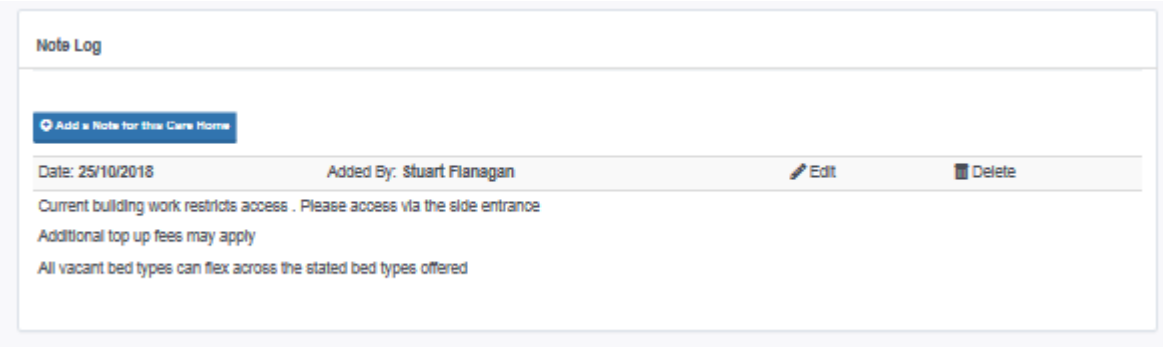

**Capacity Tracker** Built in partnership with NHS England, local authorities and care home providers

 *Note Log:* Should Care homes wish to write any additional notes relating to not taking admissions/ ability of bed type vacancies to be flexed , top up fees etc. they can do this by selecting the blue tab in the note log below

Then input into the following pop note log box

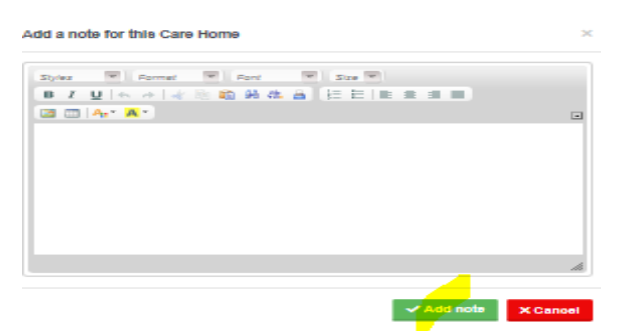

Then to save select the green **add note** tab

**Step 5: Edit Services:** From this screen you are able to enter the following for your care home:

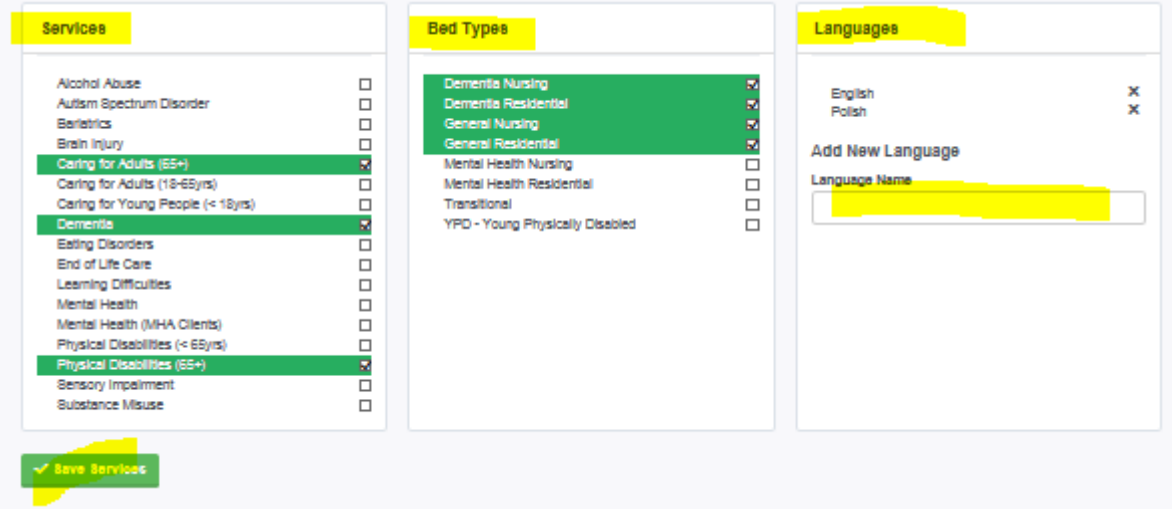

- o **Services:** From the list of Services displayed, click on the Services your Care Home offers, when clicked on the service will turn green and a tick automatically populates the box. Simply click again to deselect. Green indicates your Care Home offers the Service, White indicates it does not.
- o **Bed Types:** From the list of Bed Types displayed, click on the Bed Types your Care Home offers as with Services as when clicked on they will turn green and a tick automatically populates the box. Green indicates your Care Home offers the Service, White indicates it does not.
- o **Languages:** On the Capacity Tracker you have the facility to record if your Care Home has a member of staff who can speak another language**.** Simply type in the language name box, the language a member of your staff can speak and press enter.

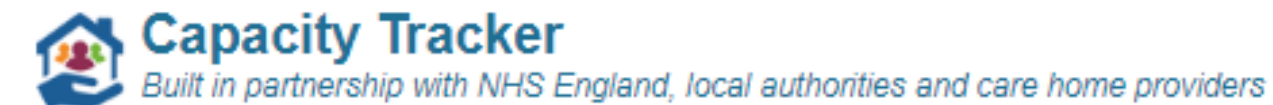

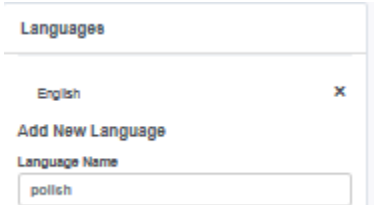

This will then be displayed under the English line. To cancel simply click on the x to the right of the language and this will be removed.

- o Once all the Services, Bed Types and Languages have been entered select the green box *Save Services. A* message at the top of the screen will then be displayed **updated services.**
- **Step 6: Edit Costs:** From this screen the bed types that you selected on the previous screen are displayed and you are required to input an indicative cost against each of them.

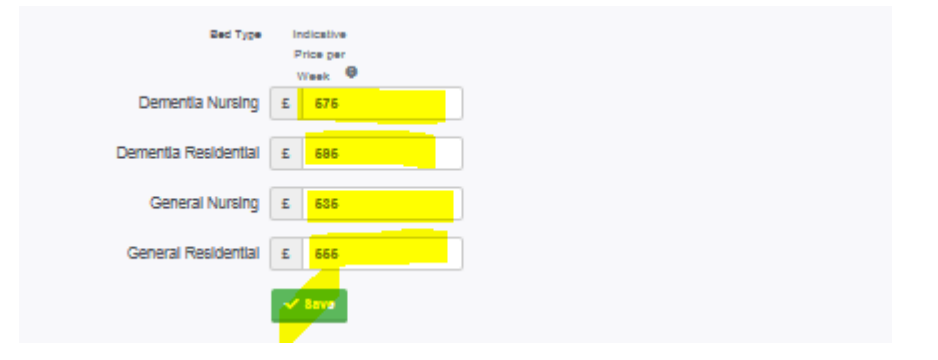

Once all costs are input against each of the bed types, select the green *save these costs*. A message at the top of the screen will then be displayed **updated services.**

**Step 7: Edit Total Capacity:** Within this screen you should enter the total capacity that your care home is registered for with CQC. (*please note:* If you exceed this number then you will be prompted with the following message to check again and revise your numbers)

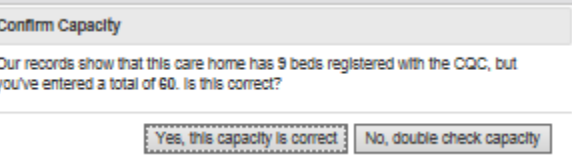

Against each of the bed types then you should list the total number that you have within your care home. Please note if beds can flex across bed types then you can divide the total number across the bed types listed and place a note stating this in the notes log in previous **Section 4.**

**Capacity Tracker** 

Built in partnership with NHS England, local authorities and care home providers

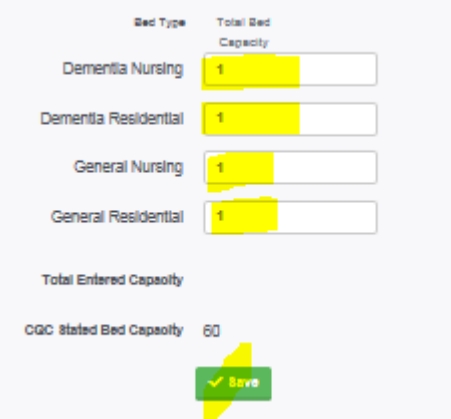

**Once your figures are input you** select the green *Save*. A message at the top of the screen will then be displayed **updated capacities.**

**Step 8: Edit Spare Capacity:** Within this screen you should enter your current spare vacancy capacity against the bed types listed on screen and your overall declared maximum capacity.

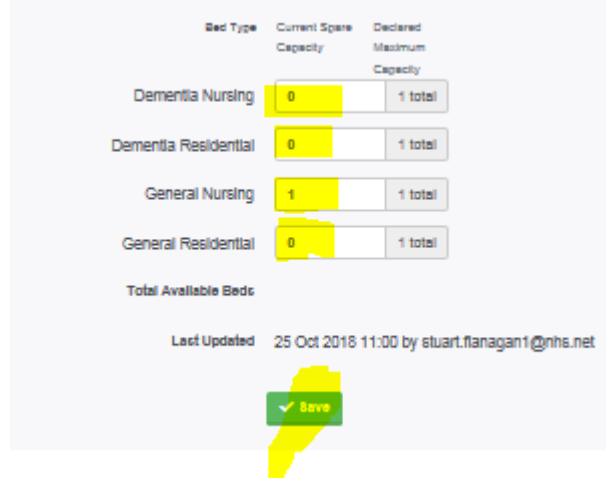

**Once your figures are input you** select the green *Save*.

A message at the top of the screen will then be displayed **updated spare capacities.**

Please note that if you have bed types that can flex you can record this information in the notes log outlined in **Step 4.** In addition, you can split these flexed bed numbers across the bed types to ensure that your current vacancies are captured in any searches

**Step 9:** *Contract information:* With this last step in the registration process care homes have the ability to record which organisations they have valid contracts with. This can aid faster movement for cross border movement.

Recording these contracts is straightforward, simply click on the CCG(s) or Local Authority(s) that your care home has a contract with *from* the lists displayed on screen. They will turn green once selected. Green means that you have a contract with those organisations and white means that you do not. Once completed select the green *Save.*

A message at the top of the screen will then be displayed **updated contracts.**

**Capacity Tracker**<br>Built in partnership with NHS England, local authorities and care home providers

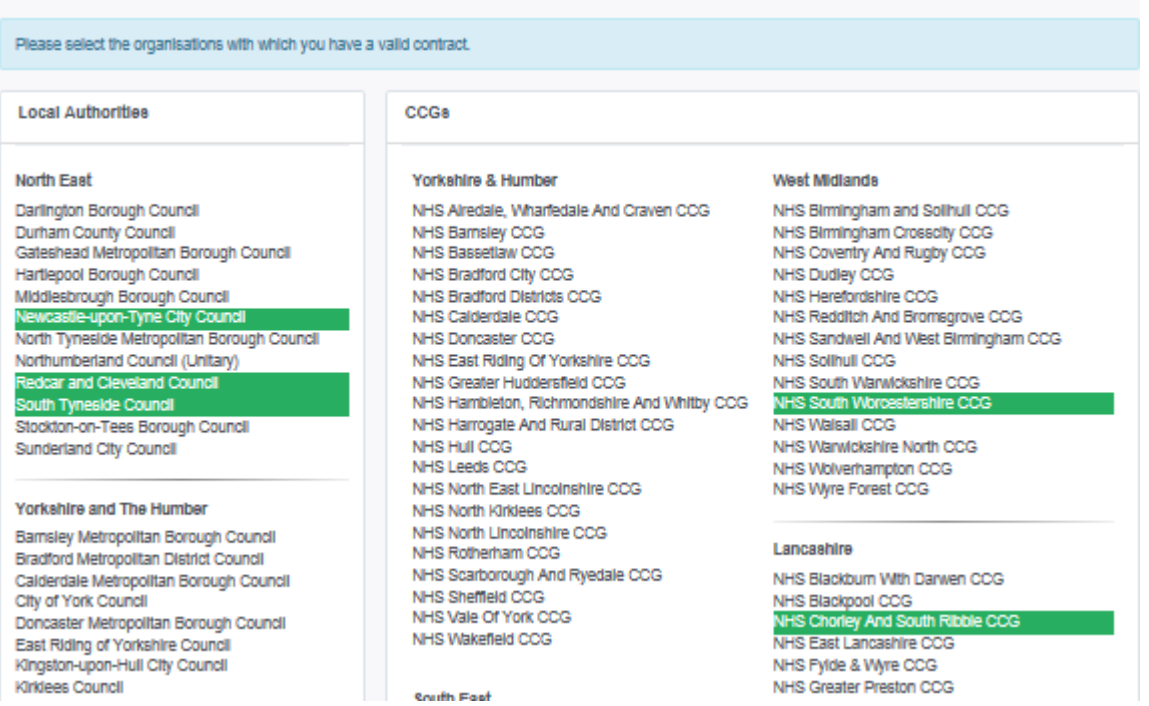

Should you experience any issues registering your information, please contact the Helpdesk on 0300 555 0340,